# Media Author Instruction Manual

#### 1. LOGIN SCREEN

When the application launches, a splash screen quickly appears and is followed by the login screen. After logging in, the user is taken to the Homescreen.

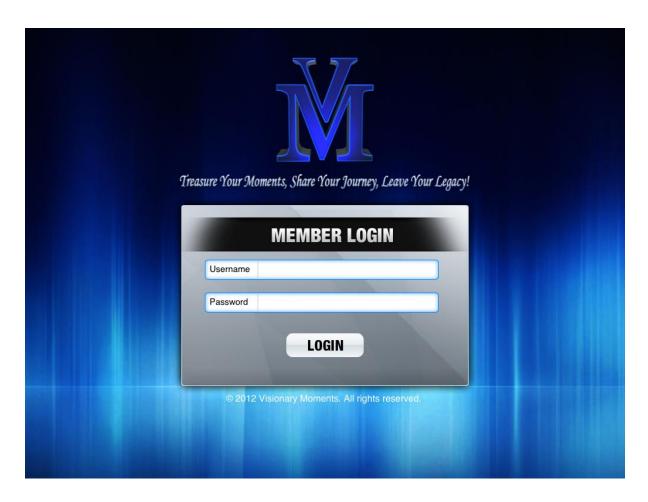

#### 2. HOMESCREEN

On the homescreen there is a sliding menu on left side, which includes all the other menu sections:

- 1. Homescreen
- 2. Videos
- 3. Pictures
- 4. Playlists
- 5. Magazines
- 6. Web
- 7. Subscribe
- 8. Logout (optional)

The homescreen is comprised of either a video or a photo background. These options are selected from the Cloud "Settings" menu.

## Landscape Homescreen

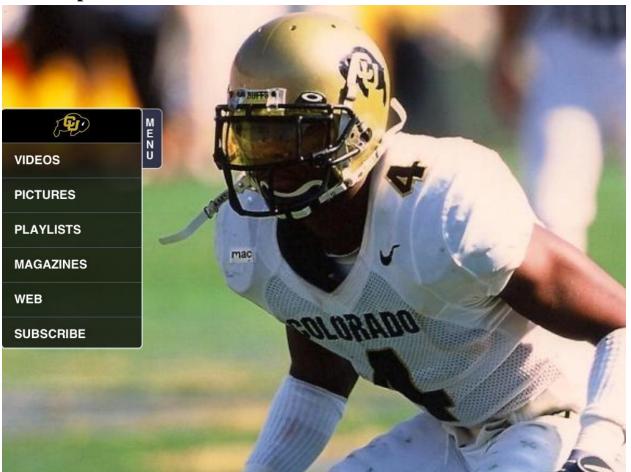

# **Portrait Homescreen**

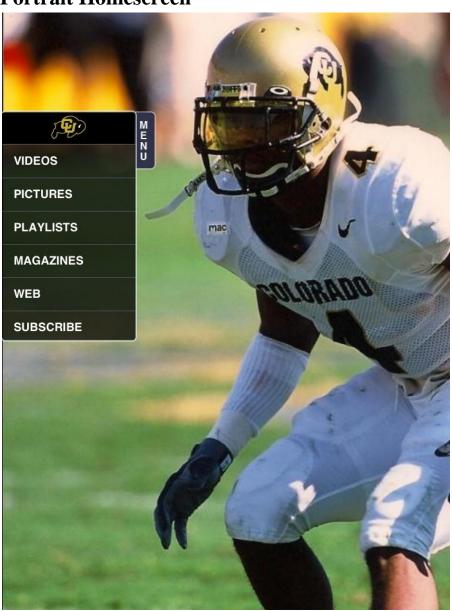

#### 3. iCarousel View

All photos, videos, playlists use the iCarousel feature so users can browse and scroll extensive media libraries.

#### A) VIDEOS

If a user selects the Videos option on the menu, they will be navigated to the next view in which the user will see thumbnails of Videos in iCarousel effect, wherein, a user can scroll and view all the thumbnails of Videos.

Users can double tap on a thumbnail of a video to play it on the screen. If a user opens the videos for the first time, then it takes some time to download the video from the server. And when download is completed, then it starts playing the video. Only videos added in the Cloud will appear in the videos iCarousel. Please note each video will feature a thumbnail, the thumbnails are selected via Cloud as well.

#### B) PICTURES

In the iPad app, upon tapping "PICTURES" section, all the pictures that were added in Cloud will appear in the iCarousel effect and the user can view them in full screen mode by double tapping on particular picture thumbnail. The pictures also have the capability to be zoomed in and out. Users can also swipe left/right to view the next picture. Pictures are on a carousel, so after the last picture is displayed, if the user swipes again, then it comes back to the first pictures.

#### c) PLAYLISTS

When selecting "Playlists" in the app menu, the user will be able to view the same list of playlists that were created in Cloud. The user will choose between two playlist options: Picture playlist or Video playlist.

# iCarousel (Example)

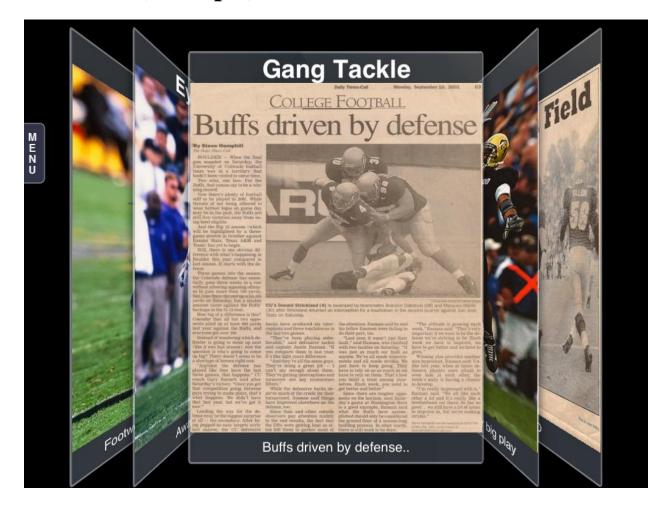

#### 5. MAGAZINES

€ (6)

€ (8)

€ (3)

When a user selects the "MAGAZINES" menu option, the magazines that appear were created by the user in the Cloud. Upon tapping a thumbnail in the magazine section, users will open that particular magazine and will be able to swipe to view next/previous pages with page-flip functionality.

#### My CU Story

As a junior, Strickland earned honorable mention All Big 12 honors. He lad Colorado in pass deflections 15 was second on the team in tackles 78. He made the most of his two interceptions that year, returning both for Touchdowns. He joined Victor Scott as the only CU players to have two interceptions returned for touchdowns in the same season.

His best game was against Kansas State, earning him codefensive player of the week honors in the Big 12. He had 10 stops three pass deflection, and a pair of third down stops.

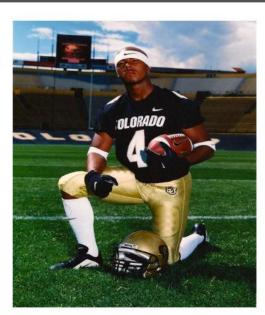

**Junior Year Photo** 

### **6. WEB**

Upon selecting "WEB" menu on iPad, a window will appear that features designated websites for guided web browsing. This screen also features a "Back" button which returns the user to the Web menu.

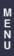

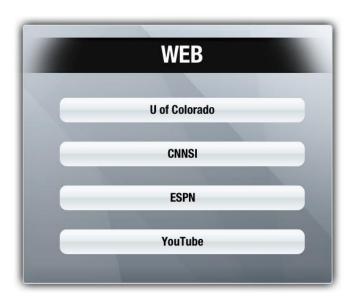

#### 7. SUBSCRIBE

People can subscribe to newsletters and will receive a subscription email confirmation.

Character limit for First Name: 30 characters (max limit) Character limit for Last Name: 30 characters (max limit) Character limit for Email address: 30 characters (max limit)

Character limit for Comment section: 100 characters (max limit)

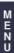

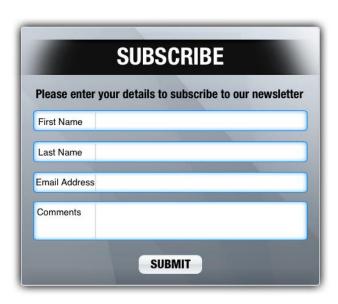

#### 8. Logout

The visibility of logout button depends on whether the logout button is enabled or disabled (via the Cloud settings menu). If the logout button is enabled via Cloud settings then it will be displayed in iPad menu. By default the logout button is disabled.

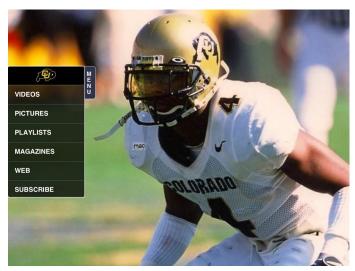

**Logout Button Disabled.** 

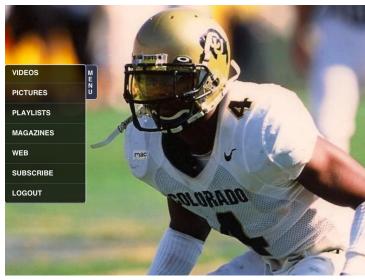

**Logout Button Enabled**